## <span id="page-0-1"></span>**Operating the App**

<span id="page-0-0"></span>In this section you will learn how to use your iOS device to access your Yellowfin data and perform other functions.

Yellowfin's dashboard allows you to easily access data on your iOS device. Click [here](https://wiki.yellowfinbi.com/display/USER73Plus/Manage+Data+on+your+iOS+Device) to learn more about using its unique features to manage your content.

## [top](#page-0-0)

You can search for specific data or apply filters on the type of data you want to view:

- 1. Tap on the main menu icon.
- 2. Then tap on Browse.

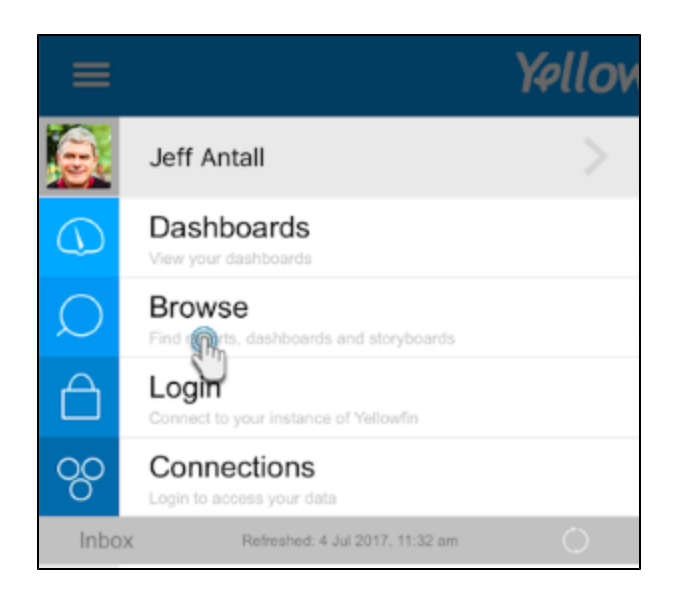

3. In this next screen, you will notice a horizontal ellipsis icon in the top-right corner. Tap on it to expand the browse panel.

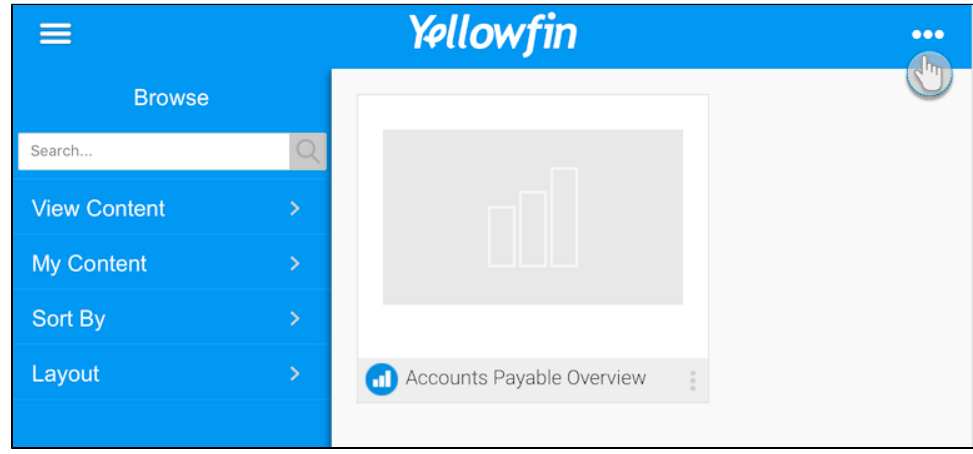

4. Use the search bar to type in specific keywords related to your data and tap on the search icon.

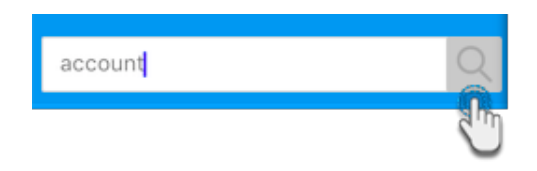

- 5. The browse page will display only contents that include the keyword in their titles.
- 6. You can also apply a filter to sift through the items on the page. Use the table below to learn exactly how each of these filter options work.

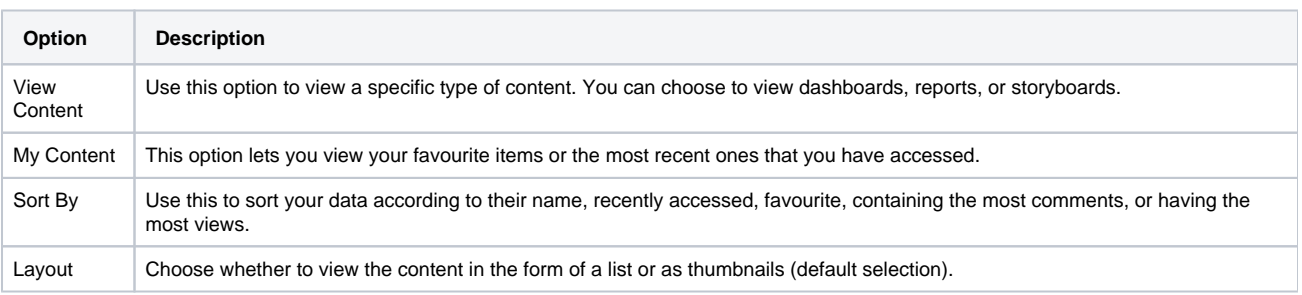

[top](#page-0-0)

Update your profile's avatar or change your account name.

- 1. Tap on the main menu.
	- 2. When the side bar expands, tap on your user name.

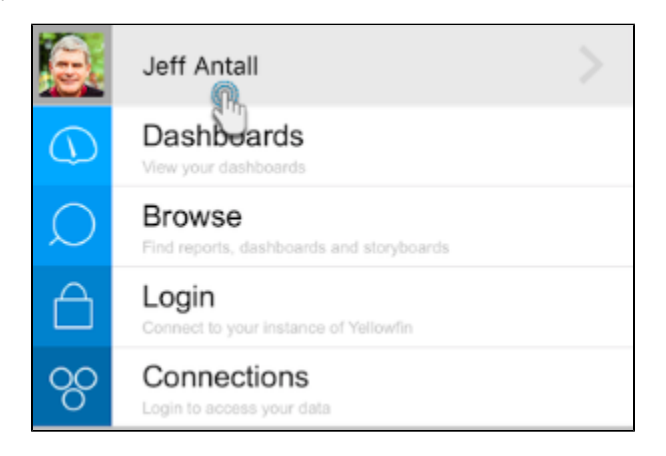

3. To change your profile picture, tap on the Avatar option.

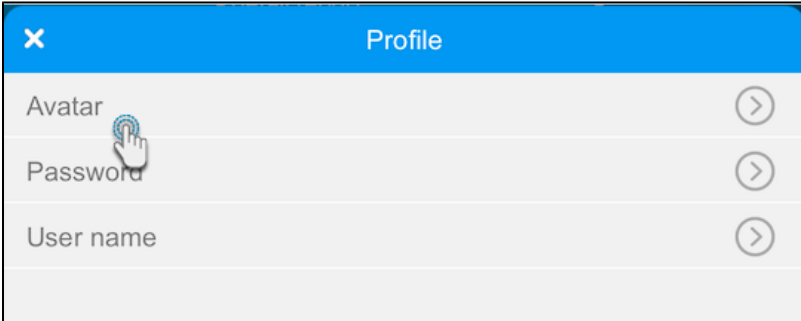

4. Use the Change button to upload a new picture and then press Save.

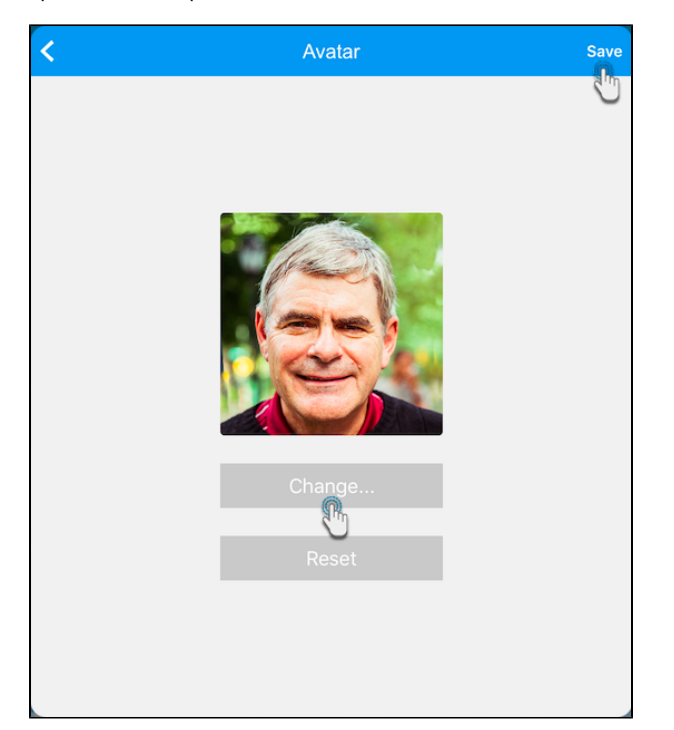

- 5. Tap on the back icon on the top-left of the screen, to return to the profile screen.
- 6. To change your account name, press the User Name option in the profile screen.
- 7. Change your first and/or last name and tap on Save.

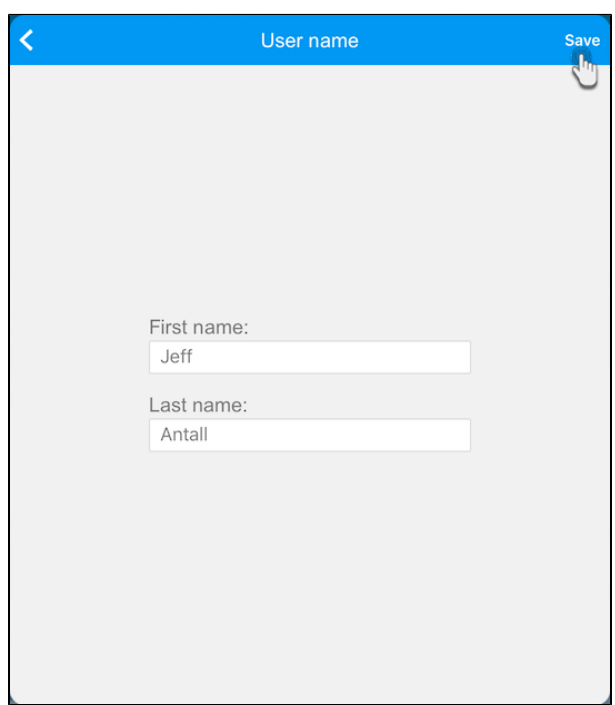

Change the password to your Yellowfin account.

- 1. Tap on the main menu.
- 2. When the side bar expands, tap on your name.

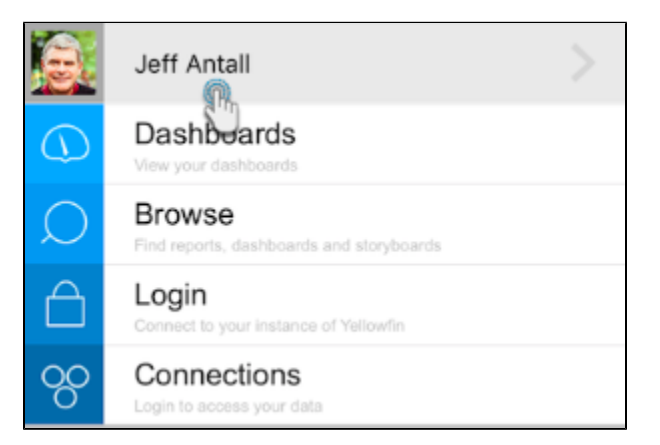

3. Then tap on the Password option.

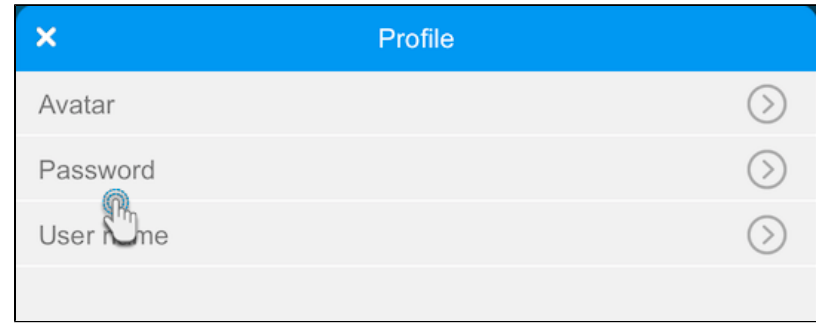

- 4. On this new page, you must first enter your current password.
- 5. Next, provide a new password. Make sure to meet the minimum length requirement of 4 characters for your new password.
- 6. Re-enter the exact password again for confirmation.
- 7. Tap on Update.

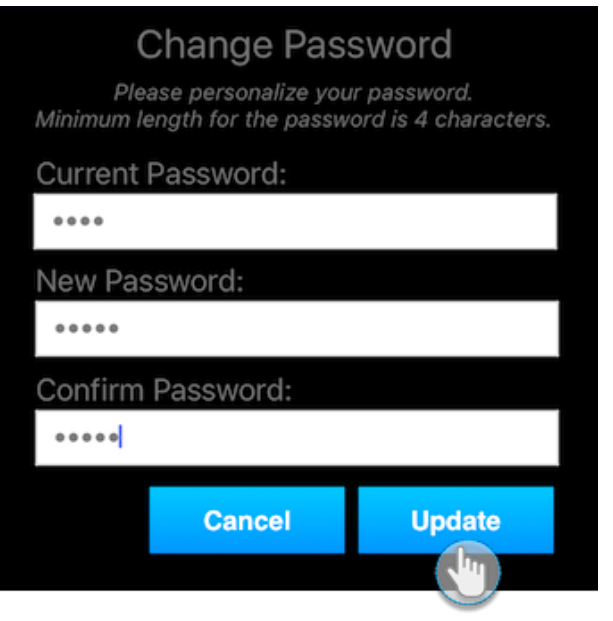

[top](#page-0-0)

Related links:

[Connect to Yellowfin on](https://wiki.yellowfinbi.com/display/USER73Plus/iOS+Devices)  [your iOS Device](https://wiki.yellowfinbi.com/display/USER73Plus/iOS+Devices)

[Tour the iOS App](#page-0-1)

[Managing Content on your](https://wiki.yellowfinbi.com/display/USER73Plus/Manage+Data+on+your+iOS+Device)  [iOS Device](https://wiki.yellowfinbi.com/display/USER73Plus/Manage+Data+on+your+iOS+Device)